# **General Layout:**

The input map is divided into two main areas:

- A dark thin Toolbar that stretches across the top of the map
- Main map area

## **Navigating the Map:**

### **Change the Map type:**

You can change to look of the map by selecting one of the Map drop-down selections listed below:

- **Map** Shows roads, names, and general geographic areas (lakes, parks, rivers) in a plain fashion.
- **Satellite** Shows satellite photos.
- **Hybrid**  Shows satellite photos with road names overlaid.
- **Terrain** Similar to the Map view, but with major elevation changes shown through shading.

#### **Moving the map:**

There are two methods to pan or move the map:

- **Drag the map:** The easiest way to move the map around is to put the hand icon (your cursor) in any blank area in the map, left-click and drag the map to a new location. Once you release the mouse, the map will stop at that location.
- **Arrows:** You can use the arrow panel located in the top-left corner of the map. Each time you click an arrow, the map will move North, South, East or West.

#### **Zooming the map:**

**Zoom Slider:** The zoom tool, located on the left side of the map will allow you to zoom in or out. Click the ("+") to zoom in or the ("-") to zoom out. You can also drag the slider up to zoom in or down to zoom out. You may need to move the map around (see Moving the Map instructions above) to zoom in on a particular location.

#### **Street View:**

Slide the icon of the person to the place you are interested in on the map. If available, a street level image will show up. Click the [X] located in the top-right corner of the window to close the image and return to the map.

**Hybrid** Map Satellite Hybrid Terrain

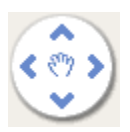

# **Filtering Markers:**

Use the dark thin toolbar located above the map to hide or show certain markers. This is helpful if you want to focus on a particular item that you care about, such as how many comments are on the map about bicycles or pedestrians.

- Hover over the filter(s) in the toolbar. A drop-down list will appear.
- Click on any item(s) in that drop-down list you want to hide on the map. Once an item is hidden, the flag icon and item title will be italic and gray.
- Items that are hidden can be turned back on by clicking on them in the drop-down list again (they will turn back to white and bold).

**NOTE:** If a map contains two filter categories, you will see a marker with two flags. The first filter category is shown with the top flag and the second filter category with the bottom flag. Turning off a filter will remove any of those markers from the map. So if you only want to see pedestrians, hide (click on) all of the other filters in that first drop down menu. You should then only see pedestrian related comments on the map.

HINT: If you want to quickly show all markers, click the refresh icon **the located on the right of** the toolbar. This will reset the map to include all comments added to the map.

# **Comments:**

## **View a Comment:**

Click on a flag marker, and the comment for that flag marker will appear as an overlay black box at the bottom of the map. Click the red X icon in the upper right corner of the box to close this comment. Or you can click on another marker to immediately view another comment.

## **Add a Comment:**

You MUST be a registered user and logged in before you can add a comment. The comment period for a map may close after a certain time. This will mean that you cannot add new comments to the map, but you can look at others comments.

- Click on  $\bigoplus$  Add a Comment  $\big|$  ocated in the map toolbar. If you do not see this icon the comment period may be closed, or you are not logged in.
- After clicking "Add a Comment" the comment locator target will appear in the map and a comment form will open below the map.
- The comment locator target doesn't move. You must move the map to the right place behind the locator target (see Navigating the Map above). Drag the map to where you want to add a comment, under the "+" in the locator.
- Fill out the comment form, and then click "Add Comment to Map" or click  $\odot$  Cancel and Return to Map  $_{\rm{to}}$  cancel your comment.

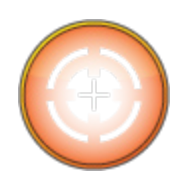

Once your comment is submitted, it cannot be edited or deleted. Your name (as shown on the form and how you registered) will be displayed with your comment, and you will not be able to agree or disagree with your own comment.

If your comment does not pertain to a particular area or you would like a response to your comment, please use our generic [Comment forms.](http://www.centrallanertsp.org/Comment)

**NOTE:** Once comments are submitted they become part of the public record, and will not be removed unless they are deemed as inappropriate.

### **Agree/Disagree with a Comment:**

You MUST be a registered user, and logged in before you can agree or disagree with a comment.

- Select a flag marker of interest. You will see two boxes, agree/disagree.
- Select agree or disagree. You will see an alert notifying you that you have already expressed your agreement/disagreement for that comment or if you need to log in.
- You will be able to see your vote added to the comment immediately to the agree/disagree boxes.

**NOTE:** You cannot change or remove your agreement/disagreement selection. The public cannot see who has agreed/disagreed only the total numbers.